#### Children's Health Queensland Hospital and Health Service

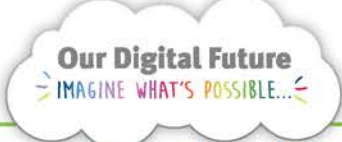

**Integrated Care Digital Program** 

# **Smart Referrals Workflow Solution (eRefer)**

## **My Specialty > Create encounter queue**

This QRG outlines the purpose of the two new menu options in the My specialty section of the Navigation panel; *Follow up required* & *Create encounter*

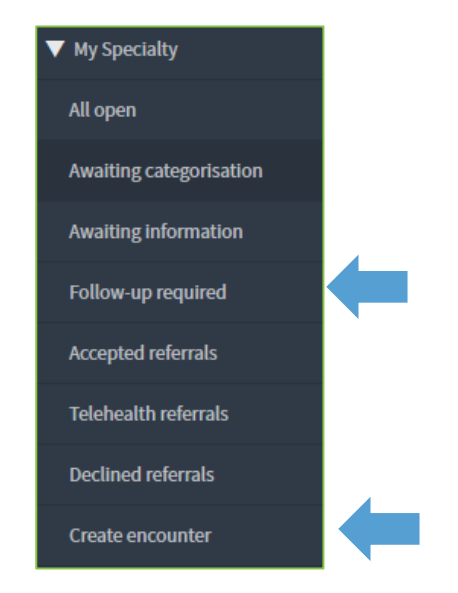

After closure all accepted referrals are to be uploaded into the patient's ieMR. To trigger the action to upload a referral to the ieMR, the patient's FIN number from the encounter MUST be entered into the ieMR ID field.

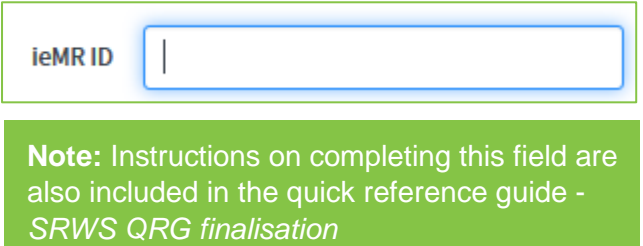

In the previous version of the system (eRefer) this field was mandatory, however this was unable to be applied in the current version.

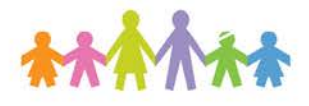

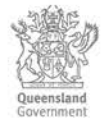

According to business processes this field must still be completed, and referrals where this should have occurred will display on this queue until complete. Users in the specialty must ensure the FIN number is added to this field in a timely manner to ensure referrals are uploaded to the ieMR.

1. Open a referral from the queue and click the Reopen button.

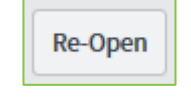

2. Add the FIN number for the patient's encounter for the referral to the ieMR ID.

582808 **ieMRID** 

3. Change the state back to *Closed*

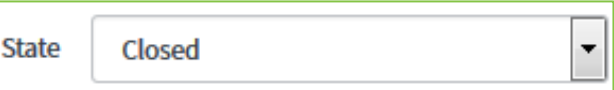

4. Re-select the appropriate Close code.

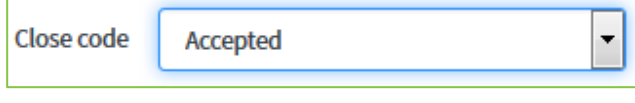

5. Click Save or Save & Exit to finalise the referral.

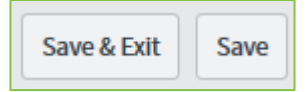

The referral will now be available to the Health Information Services team to upload to the ieMR.

### **My Specialty > Follow up required queue**

The follow up required queue will display all referrals for the specialty where the Follow-up required checkbox has been selected by a user.

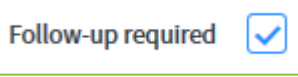

This check-box replaces the previous system where users could force an uncategorised referral into a state of AO action to request an additional action.

The follow up required queue must be monitored and actioned on a regular basis to ensure referrals are processed within their KPI.

- 1. Open a referral from the queue.
- 2. Review any notes from the user and complete the required action.

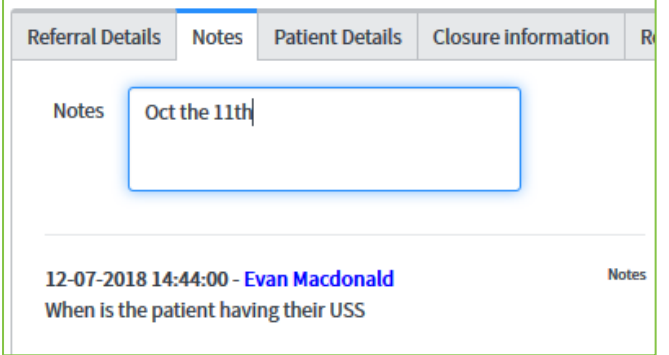

3. Unselect the follow up required check box when complete.

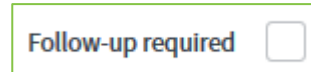

4. Click Save or Save & Exit to finalise the referral.

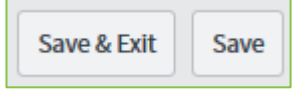

The referral will return to the relevant queue for processing.

**Note:** Referrals in a state of *awaiting categorisation* will continue to show as outstanding for categorisation on reports even while on the follow up required queue.

#### **How to get help**

For support contact the OPD Management team by email at [LCCH.OPDManagement@health.qld.gov.au](mailto:LCCH.OPDManagement@health.qld.gov.au) or by calling 3068 1999 (select option 3).

Application and technical support can also be accessed through the IT Support Centre 1800 198 175.